## Experience the IEEE Xplore® Digital Library

# Saving Your Searches and Setting Alerts

#### www.ieee.org/ieeexplore

**Sign up for a free IEEE account** to set up individual preferences and receive updates from search results and tables of contents via e-mail or RSS feed.

#### **Set up Preferences**

- Go to the SIGN IN link in the right corner of the page.
- Enter your free IEEE ACCOUNT sign-in information, or choose the CREATE ACCOUNT link to obtain an account.
  - IEEE members should use their existing IEEE account log in.
- Your IP-authenticated institutional session will automatically merge with your personal IEEE Account.
- Go to the PREFERENCES page (link found under MY SETTINGS) and enter the E-MAIL ADDRESS where you want to receive e-mail alerts. Also, set any search preferences here.

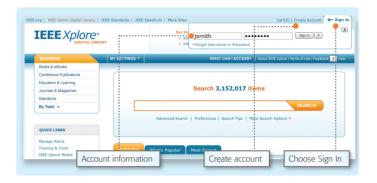

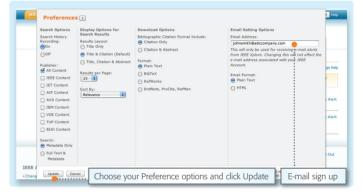

#### Set up Table of Contents Alerts

- Go to MY SETTINGS and choose ALERTS.
- On the TABLE OF CONTENTS ALERTS page, choose the tab of the content type for which you would like to receive alerts:
  - JOURNALS & MAGAZINES
  - CONFERENCES
  - STANDARDS BY VERSION
- Use the CHECKBOXES to choose materials for alerts.
- When done with each section, choose UPDATE.
- You will receive a weekly e-mail or RSS alert as new content becomes available based on your specifications.

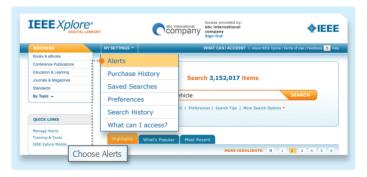

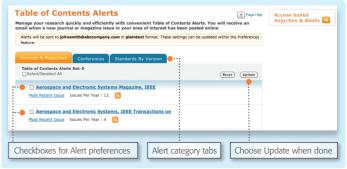

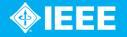

### Experience the IEEE Xplore® Digital Library

# Saving Your Searches and Setting Alerts

#### **Set Saved Searches**

- Perform a search in IEEE Xplore.
- After you have completed the search, click SET SEARCH ALERT from the ACTION BAR.
  - The ACTION BAR contains convenient buttons for frequently used functions.
  - Note: it is recommended that searches being prepared for an Alert be broader than normal, if you want more frequent alerts.
- NAME your Saved Search and choose SAVE.

  If you want to save your search without receiving e-mail alerts, uncheck the SET ALERT box.
- You will receive an e-mail or RSS alert any time new content becomes available based on your specifications.

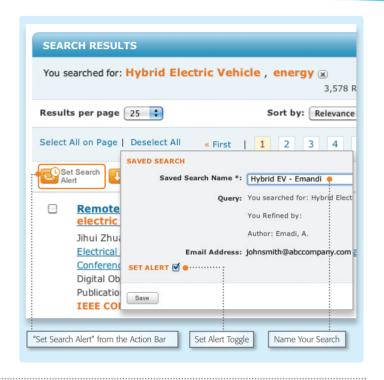

#### **Manage Saved Searches**

- Go to MY SETTINGS and choose SAVED SEARCHES, where you can:
  - SAVE up to 15 searches
  - RUN your saved search—click on the SEARCH NAME
  - OPT-IN to receive RSS FEEDS—click on RSS
  - EDIT the Saved Search Name
  - DELETE the Saved Search
  - DISABLE the Alert (which will retain the Saved Search)

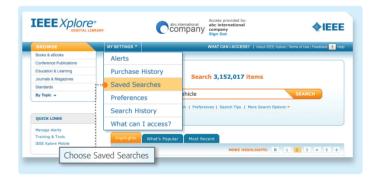

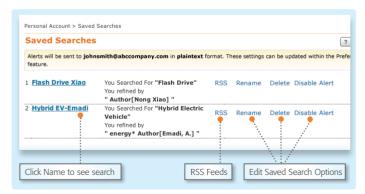

Tools, tips and training for IEEE *Xplore* at the IEEE Client Services Web site: www.ieee.org/go/clientservices

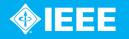